# **TECHNOTE 1001**

## **ISSUED**

September, 2010

# **SUBJECT**

Network update to MCEGold 2.3.1

# **DESCRIPTION**

TechNote 1001 describes the network update installation procedure.

## **MCEGold 2.3.1 Update Installation**

#### *Server for Network Users*

**Note: Ensure the user account used to update the server has "sysadmin" permissions.**

This update involves reference data changes only and does not make object level changes to the database.

There is a separate program on the CD to update the network database on the server. *The database must be updated on the server first, then the desktop and field testers.* 

If the update is installed on a network field tester before the server database is updated, a warning message appears informing you the database is an old version and to contact your system administrator. If the warning message is ignored, then when trying to connect to the network "Can't connect to the database. See your IT department." appears.

- 1. Prior to performing the update you must up synch all of the field testers.
- 2. Verify the data is upsynched and then clear the data from the field tester laptops.
- 3. Insert the MCEGold 2.3.1 CD into the drive. If it starts automatically select **Cancel** to stop the installation.
- 4. Locate the MCEGold Database Server Update folder (D:\MCEGold Database Server Update).
- 5. Click on the MCEGold Database Server Update.exe file.
- 6. The Server Information window opens. Fill in the Server, Database, Login, and Password information.
- 7. Click **Run Update**. The progress status will display on the window.
- 8. When the update complete message displays, close the window.

After the server database is updated run the update on the field tester laptops and desktop.

## *Field Tester*

If you are updating from an MCEGold version older than 2.1.5 you must first uninstall MCEGold and the Microsoft SQL Server Desktop Engine (MCEGold) programs. Follow the *MCEGold prior to 2.1.5* instructions.

If you have an MCEGold 2.1.5 or later version follow the *MCEGold 2.1.5 and later* instructions.

## MCEGold Prior to 2.1.5 *Backup*

Copy the MCECal.xml and EMAXCal.xml or EMAXprb.xml files and complete Templates folder to a safe location. These files are located in:

C:\Program Files\PdMA Corporation\MCEGold\Mce C:\Program Files\PdMA Corporation\MCEGold\Emax C:\Program Files\PdMA Corporation\MCEGold\Report

### *Uninstall*

- 1. Select Start, select Control Panel, and double click the Add or Remove icon.
- 2. In the Add or Remove Programs window scroll down to locate the Microsoft SQL Server Desktop Engine (MCEGold). Click on the program name to expand the information box.

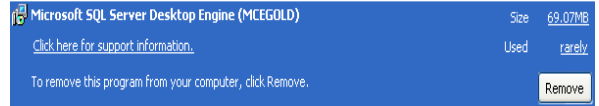

- 3. Click **Remove**.
- 4. Locate the MCEGold Version x.x.x file and click on the program name to expand the information box.
- 5. Click **Remove** and follow the on screen instructions.
- 6. Click **Finish** when the "Uninstall Complete" message is received.
- 7. Close the Add or Remove Programs window.

#### *Installation*

- 1. Insert the MCEGold 2.3.1 CD into the drive. If the installation does not begin automatically, run Setup.exe from the CD.
- 2. In the License Agreement window, read the PdMA license. Select the "I accept" option button. The Next button becomes visible. Click **Next**.
	- Note: If you do not accept the terms, the Next button is not visible, you can only click Cancel, which closes the software.
- 3. In the License Key window enter your Company Name and License Key exactly as provided from PdMA. The License Key is not the same as the Module Activation Key, which activates the Asset Scheduler and/or Energy Cost Analysis modules.
- 4. Click **Submit**. After the license has been verified the Next button appears. Click **Next**.
- 5. In the Installation Path window, select the location to install the MCEGold program folder using the search function or accept the default shown in the textbox and click **Next**.
- 6. The installation software will scan your computer for the necessary programs to be added or upgraded and list them in the MCEGold Version 2.3.1- Component Installation window.
- 7. When prompted, click **Install Components.** Click **Next** when the installation is complete.
- 8. When the installation is complete you must reboot your system.
- 9. Copy the backup MCECal.xml and EMAXCal.xml or EMAXprb.xml files and the Template folder back into their appropriate locations in C:\Program

Files\PdMA Corporation\MCEGold. See the Backup section in this document for file locations. Answer Yes to the "OK to overwrite existing folder" inquiry.

10. Using the Utility Program reenter all network information.

#### MCEGold 2.1.5 and Later

- 1. Insert MCEGold 2.3.1 CD into disk drive. It will auto-start to the InstallShield program.
- 2. The Installation Update Window opens.

If you are updating from 2.1.5 the choices will be **Update** or **Uninstall**.

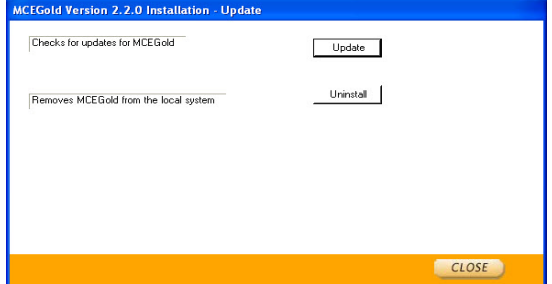

3. Select **Update**.

Note: Selecting **Uninstall** removes the existing MCEGold software from your system. That option is not necessary for this update.

4. The MCEGold Update window opens and displays a progress bar.

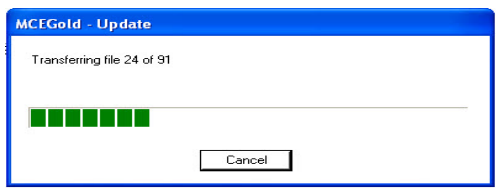

- 5. Click **Finish** when the update or repair complete message is received.
- 6. It may be necessary to restart your computer to finalize the installation. You will be prompted to restart if needed.
- 7. The local database must be cleared again using the Utility Program in order for it to be updated. Otherwise an incompatible database error will occur.